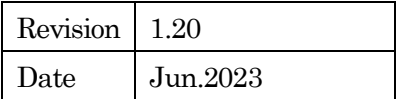

# GZ4120 GZ4120FISH

## 取扱説明書

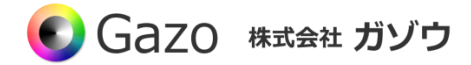

## **Index**

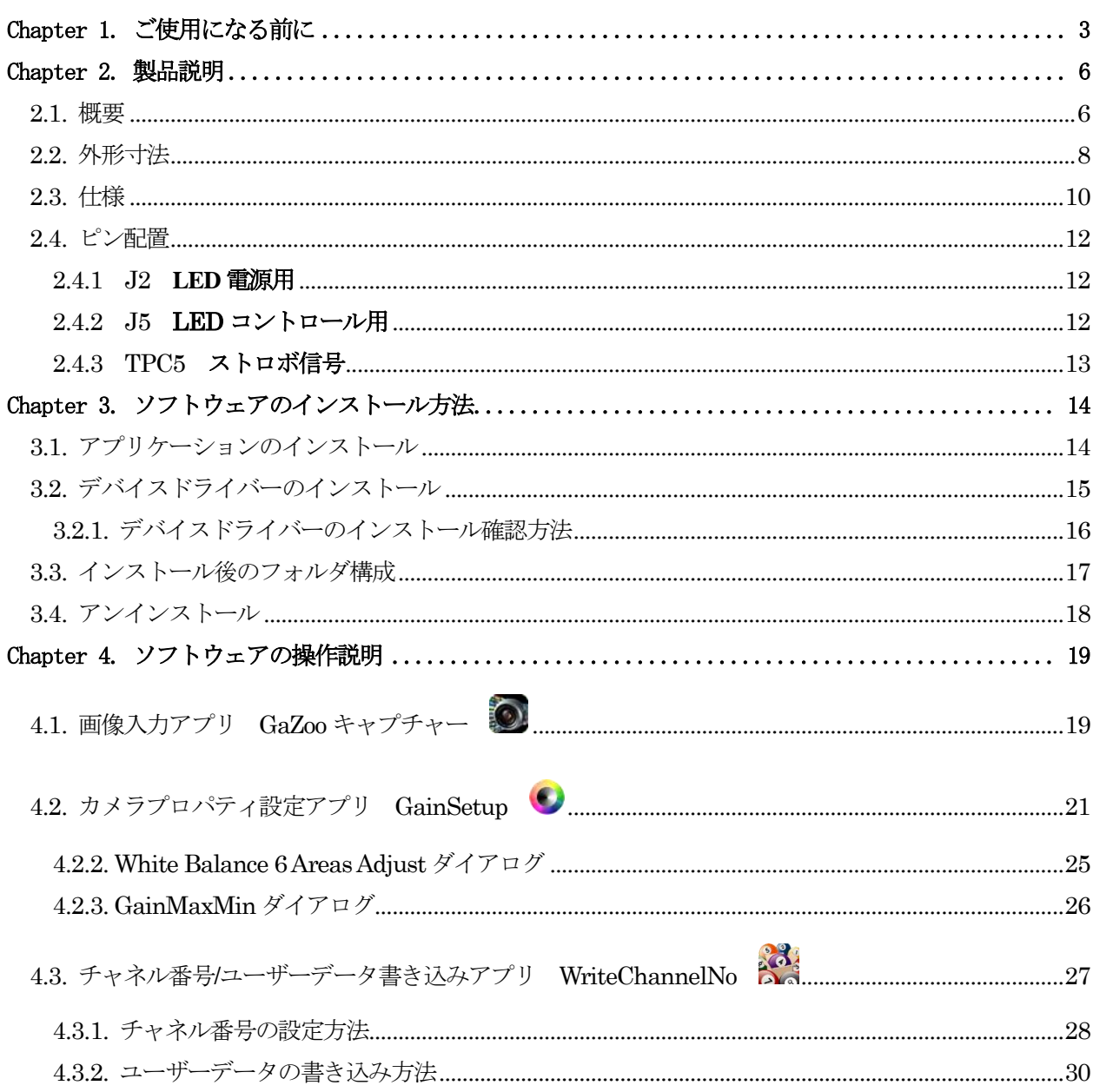

#### Chapter 1. ご使用になる前に

<span id="page-2-0"></span>この度は、弊社のCMOS カメラをお買い上げいただきありがとうございます。 このマニュアルには、CMOS カメラを正しくお使いいただくための取り扱い方法を記載してあります。 内容を良くお読みにいただき、正しくお使いください。

## △ 警告:安全にお使いいただくための一般的な注意

#### 人が死亡または重傷を負う恐れがある内容を示しています。また財産に損害を受ける恐れがある内容を示し ています。本製品をご使用される際には、次の点に必ず注意してください。

- ・ 本製品は精密電子機器です。落下など強い衝撃を与えないでください。また、重いものを置いたり、上 に乗ったりしないでください。
- ・ 本製品は風通しのよいところで使用してください。熱がこもると火災の原因になったり、カメラ本体が 故障したりする恐れがあります。
- ・ 暖房器具や熱源の近くに本製品を置かないでください。火災の原因になったり、カメラ本体が故障した りする恐れがあります。
- ・ 極端に高温または低温な環境に本製品を置かないでください。本製品は指定された動作温度内でご使用 ください。
- ・ ケーブルを傷つけたり、加工したり、ねじったり、引っ張ったり、無理に曲げたり、加熱したりするこ とはおやめください。ケーブルの断線により、漏電や火災の原因になる恐れがあります。
- ・ ケーブルの上に物を載せないでください。ケーブルの断線により、漏電や火災の原因になる恐れがあり ます。また、人が踏んだりつまずいたりする恐れがある位置への設置はお避けください。
- ・ 全てのケーブルが適切なコネクタに接続されていることを確認してください。コネクタの中には似たよ うなものがあり、間違いやすい場合があります。間違った接続での使用はショートによる発火や感電の 原因になります。
- ・ 押入れの中やベッド、ソファ、カーペットの上に本製品を置かないでください。
- ・ 本製品へ異物(特に金属)を接触させないでください。ショートによる発火や故障の原因になります。
- ・ 風呂場や流し、プールの近く、地下室などのような湿気の多い場所でのご使用はお避けください。
- ・ 粉塵、油煙または腐食性の物質が舞う環境下でのご使用はお避けください。
- ・ 落雷による電撃の危険を避けるため、雷雨時のご使用はお避けください。また、感電の恐れがあるため、 雷雨時のプラグの抜き差しもおやめください。
- ・ カメラ本体にホコリや金属物が付着しているときは、エアダスターなどで取り除いてください。ホコリ や金属物が付着したまま使用すると漏電や火災の原因になる恐れがあります。
- ・ プラグは根元まで確実に差し込んでください。差し込みが不完全だと漏電や火災の原因になる恐れがあ ります。
- ・ プラグを抜く際に、ケーブル部分を引っ張ることはおやめください。ケーブルの断線により、漏電や火 災の原因になる恐れがあります。
- ・ 濡れた手でプラグの抜き差ししないでください。感電の恐れがあります。
- ・ ゆるみのあるコネクタにプラグを接続しないでください。
- ・ 本製品を移動する際には、電源を切った状態で行ってください。また、接続されているケーブルも全て 外してください。
- ・ 本製品を長期間使用しない場合は、プラグを抜いてください。
- ・ 本製品の上に食べ物や液体をこぼさないでください。
- 液体クリーナーやエアゾールクリーナーなどによるクリーニングはおやめください。感電や発火の原因 になる恐れがあります。
- ・ 本製品が正常に動作しない場合(特に、装置から異音や異臭がする場合)には、すぐにプラグを抜いて、 ガゾウへご連絡ください。
- ・ 本製品の分解は絶対におやめください。感電や故障の原因になる恐れがあります。
- ・ 静電気は装置内部の電子部品を損傷する恐れがあります。本製品のお取り扱いにはご注意ください。
- ・ 本製品を USB ハブに接続する前に定格電圧を調べ、電圧および周波数の必要条件が接続する電源と適 合していることをご確認ください。
- ・ 損傷したケーブルは使用しないでください。感電や故障の原因になる恐れがあります。
- ・ カメラ動作時には、カメラ本体は大変熱くなっております。使用中または使用直後はお取り扱いにご注 意ください。
- 本製品は医療機器ではないため、UL60601 または IEC60601 (あるいはそれに相当するもの) の対象で はありません。そのため、本製品を患者から2m以内の距離で使用したり、接触させたりすることはお 避けください。

## △ 免責事項

#### 本製品をご使用される際には、次の点に注意してください。

- ・ 本製品の内容については、改良のため予告なしに変更することがあります。それによって生じた損害に ついて、ガゾウではいかなる責務も負わないものとします。
- ・ 本製品を上記の警告を無視した運用による結果について、ガゾウではいかなる責務も負わないものとし ます。お取り扱いには十分ご注意ください。
- ・ 本製品を運用するにあたって、お客様の過失によって生じた結果について、ガゾウではいかなる責務も 負わないものとします。お取り扱いには十分ご注意ください。
- ・ CMOS センサーの特性上、数画素の欠陥は避けられませんのでご了承ください
- ・ 本製品は全てのPC での動作を保障するものではありません。
- ・ 本製品のサポートは日本国内に限ります。

## 禁止事項

#### 本製品をご使用される際には、次の点に注意してください。

・ 本製品の全部または一部の複製・流用、ならびに本マニュアルの全部または一部の複写・転用を行うこ とを禁止します。

#### CMOS イメージセンサーの代表的な特性

#### 本製品をご使用中に以下の現象が画面に現れる場合があります。 これはCMOS センサーの特性によるもの であり、本製品の故障ではありません。

・ エイリアシング

ストライプや直線、それに類似したパターンを撮影すると、画面上に縦エイリアシング(ジグザグ状)が 現れる場合があります。

・ ブルミッシュ

強い光が入射したとき、CMOS センサーのピクセル配列による影響でブルミッシュが発生する場合があり ます。ただし これは実際の動作には支障をきたしません。

・ パターンノイズ

CMOS センサーが高温のとき、暗い物体または暗所で撮影すると、画面全体に固定のパターンノイズが現 れる場合があります。

・ 画素欠陥

CMOS センサーの画素欠陥は工場での出荷基準に基づき管理されて出荷されております。 しかしながら、画素欠陥(白点、黒点)は、使用周囲温度やカメラ設定(感度アップや長時間露光)などによ っても影響されますので、カメラの規格範囲でお使いになるようお願いいたします。

#### 保証規定

本製品の保証期間は、工場出荷後1年間です。

#### 保証期間中に正常な使用状態の下で、万が一故障が発生した場合は無償で修理または交換をいたします。 なお、下記事項に該当する場合は無償修理または交換の対象外です。

- ▶ 取扱説明書と異なる不適当な取り扱いまたは使用による故障
- ➢ ガゾウ以外の修理や改造に起因する故障(EEPROM データ変更も対象になります)
- ➢ 火災、地震、風水害、落雷その他天変地異などによる故障
- ▶ お買い上げ後の輸送、移動、落下などによる故障および損傷
- > 出荷後に発生した画素欠陥

## Chapter 2. 製品説明

#### <span id="page-5-1"></span><span id="page-5-0"></span>2.1. 概要

#### ご使用の前に

本カメラはUVC 準拠のため、Windows、Linux※1 のPC に接続してすぐに動かすことができます。 ですが、カメラの機能を十分に使うために、下記 WEB よりドライバーソフトウェアをダウンロードし、イ ンストールを行ってください。

<https://www.gazo.co.jp/download#mcm300series>

#### 22mm x 75mm の細型カメラです。

組込み用途に最適なボードタイプのUSB3.0 カメラです。最大解像度は4Kx3K(1200 万画素)です。

#### Linux でも動きます。

本カメラはUVC準拠のため、Windows、Linux※1 のPCに接続してすぐに画像入力ができます。OpenCV やMedia Foundation、DirectShow に対応しています。

※1 Linux および組込み OS における動作サポートには、高度な技術サポートが必要なため、ご相談のうえ で、有償で対応いたします。(目安として10 万円~)

#### 画像入力アプリとカメラプロパティ設定アプリが付属

本カメラのドライバーソフトウェアをインストールすると、画像入力アプリ GaZoo キャプチャーとカメ ラプロパティ設定アプリGainSetup もインストールされます。

GaZoo キャプチャーは、画像の取り込み(ストリーミング) / 表示の拡大・縮小 / 画像・動画の保存 /輝度 プロファイルなどの機能を持つ画像入力アプリケーションソフトウェアです。

カメラプロパティ設定アプリ GainSetup は、画質調整 / GPIO の設定などのプロパティを設定・保存す るアプリケーションソフトウェアです。

なお、アプリはWindows のみの対応になります。Linux PC で画質調整を行ったカメラを使いたい場合に は、ご使用前にWindows PC 上で画質調整を行い、設定を保存したうえで、Linux PC 上でカメラをご使用 ください。

#### GPOUT が使えます。

本カメラの基板上にはGPOUT 2ch(LED\_OUT)が実装されており、SDKの関数で制御することができま す。詳しくは、本マニュアルの「2.4. ピン配置」およびライブラリマニュアル(MvUsbCam\_Lib.pdf)の 「MvUsbCam SetLed」および「MvUsbCam SetGpio」の項目をご参照ください。

#### カメラにチャネル番号を設定できます。

複数のカメラを同時に PC へ接続した際にも見分けることができるように、本カメラはチャネル番号の設 定ができます。カメラのチャネル番号は1~8 まで設定できます。設定方法については、本マニュアルの「4.3. チャネル番号/ユーザーデータ書き込みアプリWriteChannelNo」をご参照ください。

#### カメラにユーザーデータを書き込むことができます。

ユーザーデータとは、ユーザーが任意に設定できる 32Byte のデータです。ユーザーで作成したアプリの キー認証などで使うことができます。詳しくは、本マニュアルの「4.3. チャネル番号/ユーザーデータ書き込 み ア プ リ WriteChannelNo 」 お よ び ラ イ ブ ラ リ マ ニ ュ ア ル (MvUsbCam\_Lib.pdf) の 「MvUsbCam\_WriteUserData」以下の項目をご参照ください。

#### M12×P0.5 のねじ込み式のレンズ対応

GZ4120 は、レンズ(M32524TMBC)が標準で付属します。オプションでレンズの交換が可能です。 GZ4120FISH は、魚眼レンズ(M13120FEBC)が標準で付属し、固定されています。

## USB3.0 type-C USB ケーブル対応 ※製品には付属いたしません。

市販のUSB3.0 type-C USB ケーブルをお使いください。

## <span id="page-7-0"></span>2.2. 外形寸法

#### 22mm x 75mm

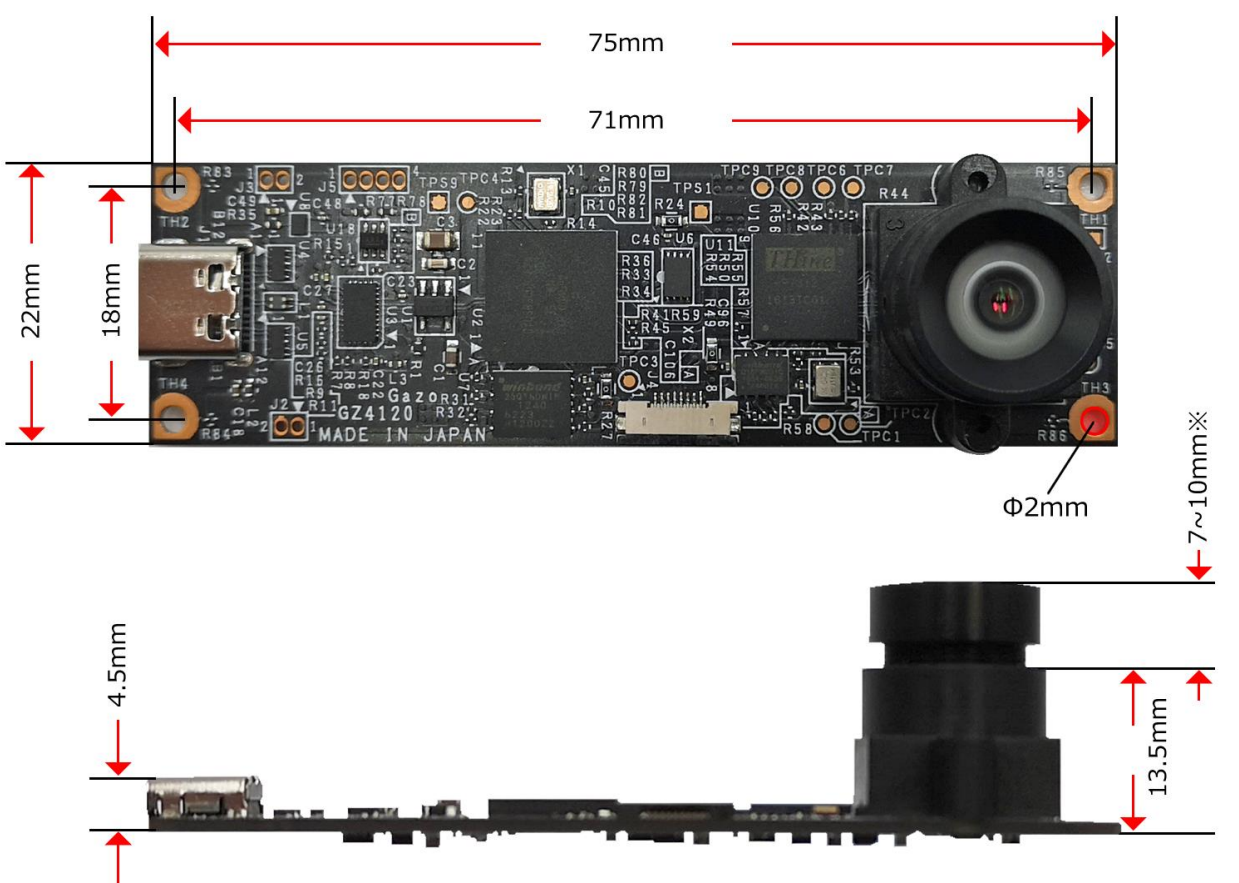

※ 繰り出し量を調節することで、WDを調節できます。

GZ4120

#### GZ4120/GZ4120FISH 取扱説明書 Ver1.20

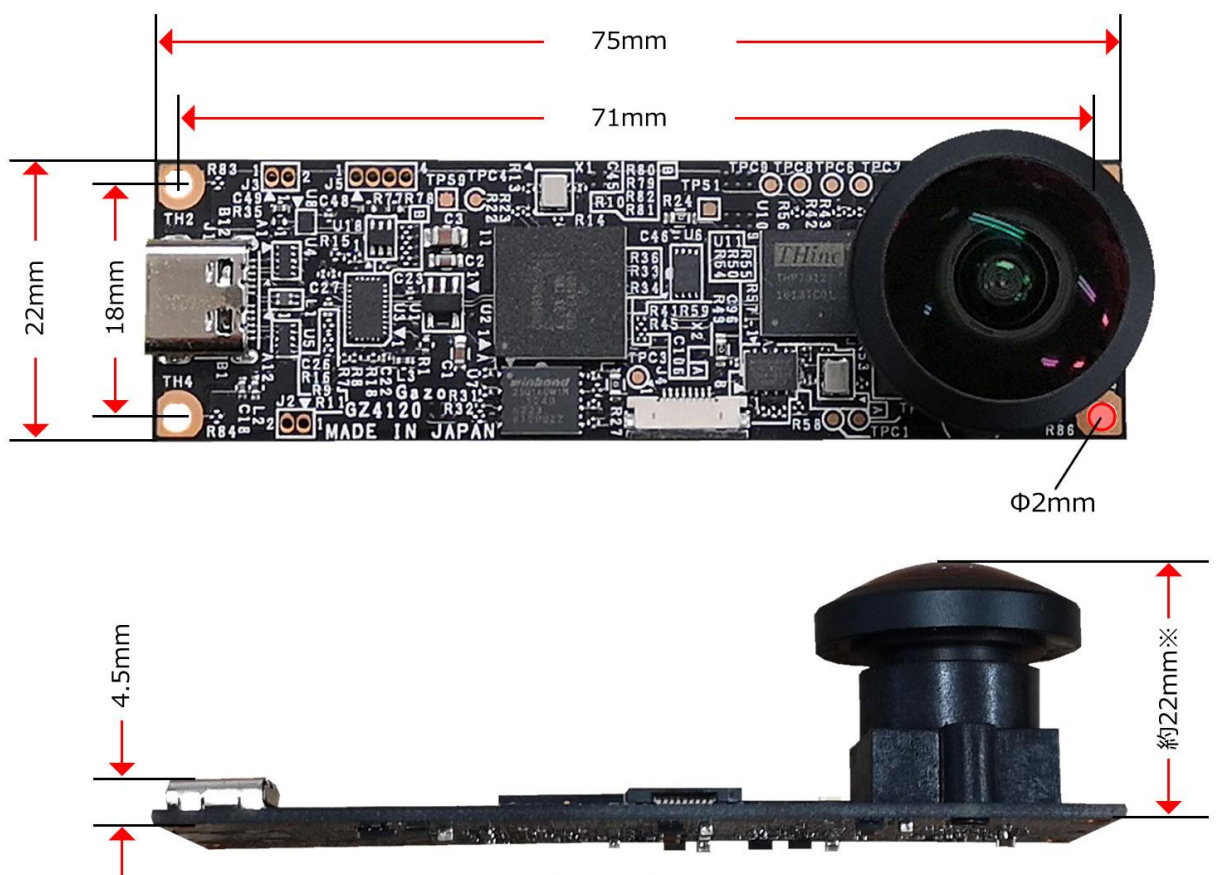

※レンズは出荷時に固定しています。

GZ4120FISH

## <span id="page-9-0"></span>2.3. 仕様

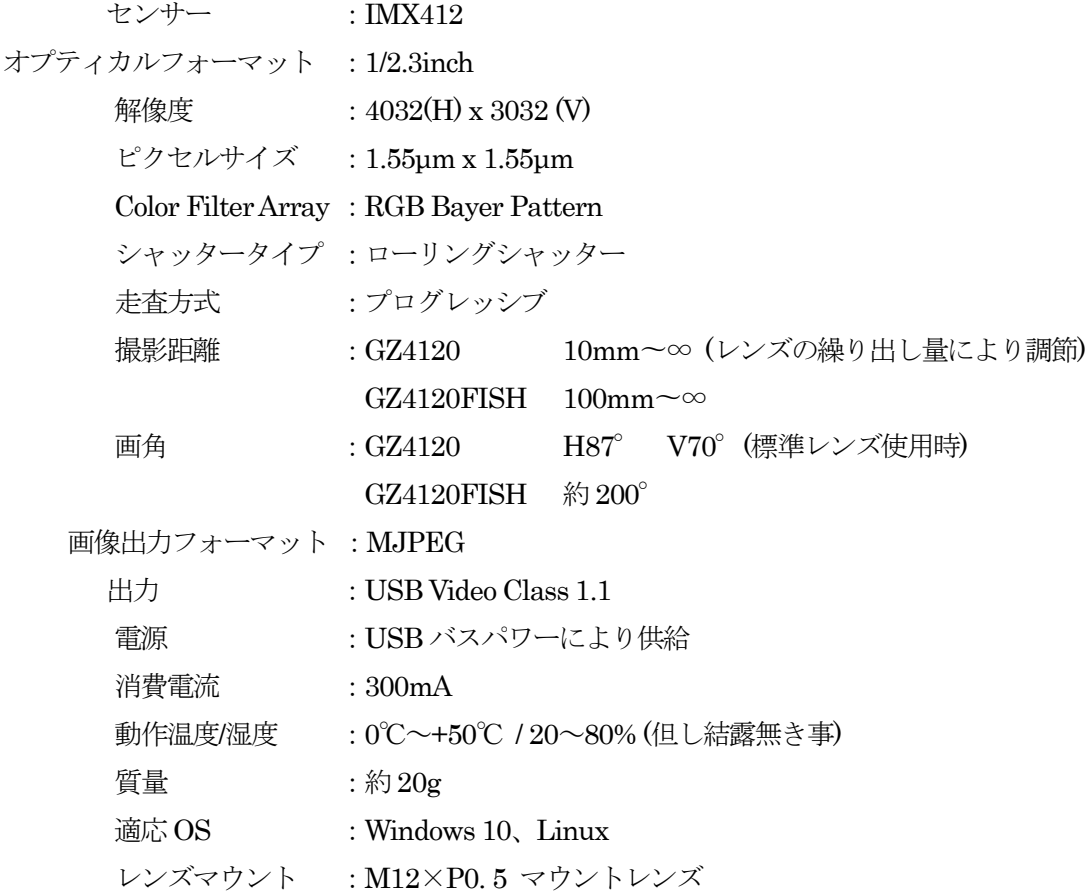

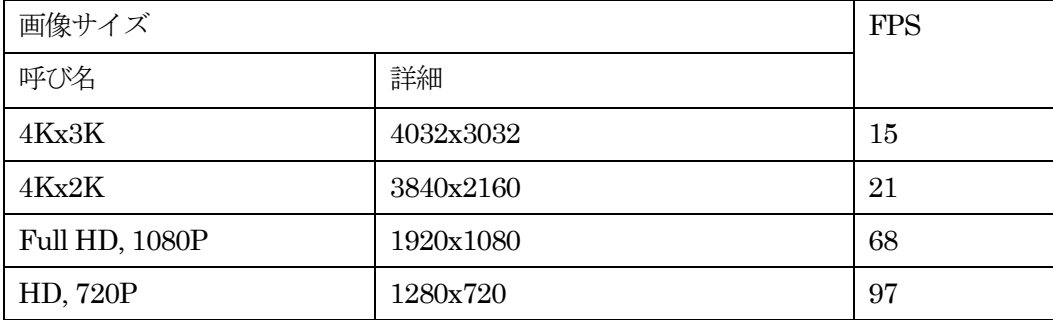

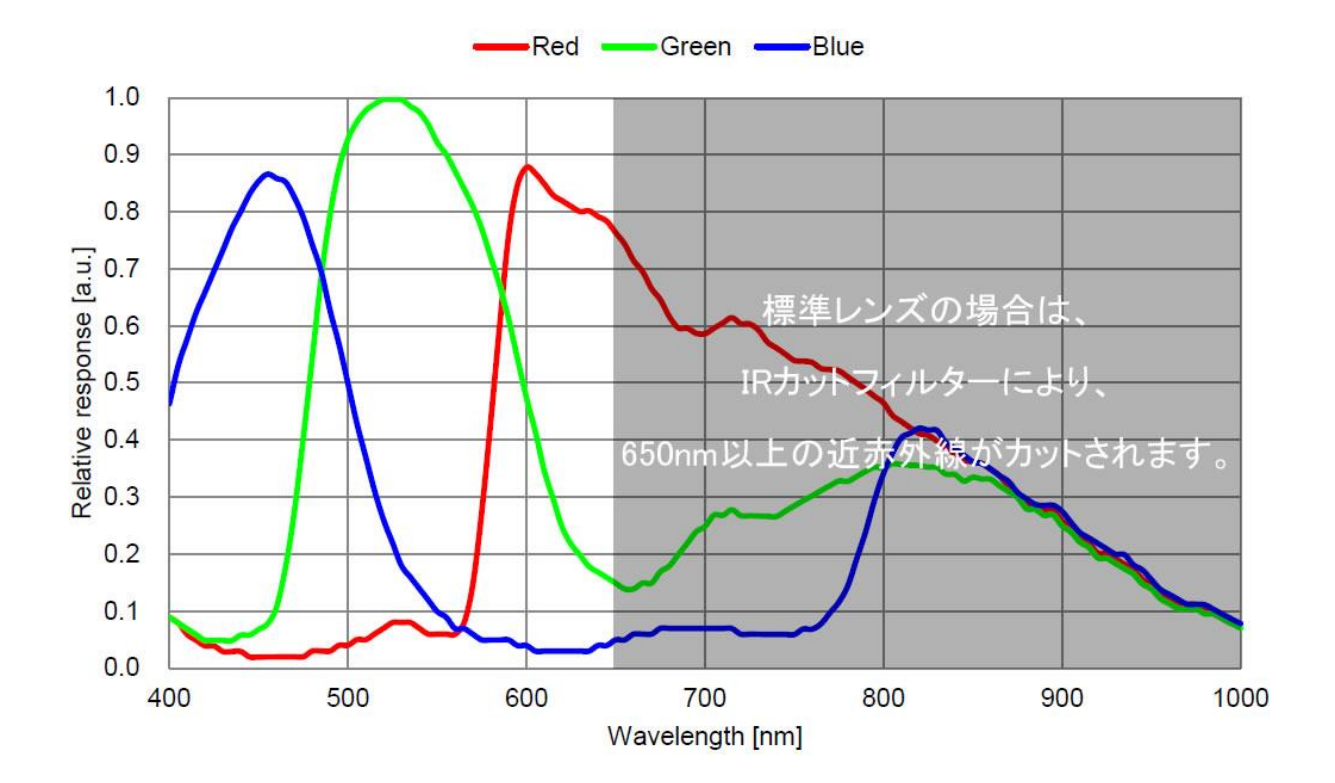

- ※ 記載内容は改良のため予告なしに変更する場合があります。
- ※ CMOS センサーの特性上、数画素の欠陥は避けられません。
- ※ 本製品は全てのPC での動作を保障するものではありません。
- ※ 本製品のサポートは日本国内に限ります。

## <span id="page-11-0"></span>2.4. ピン配置

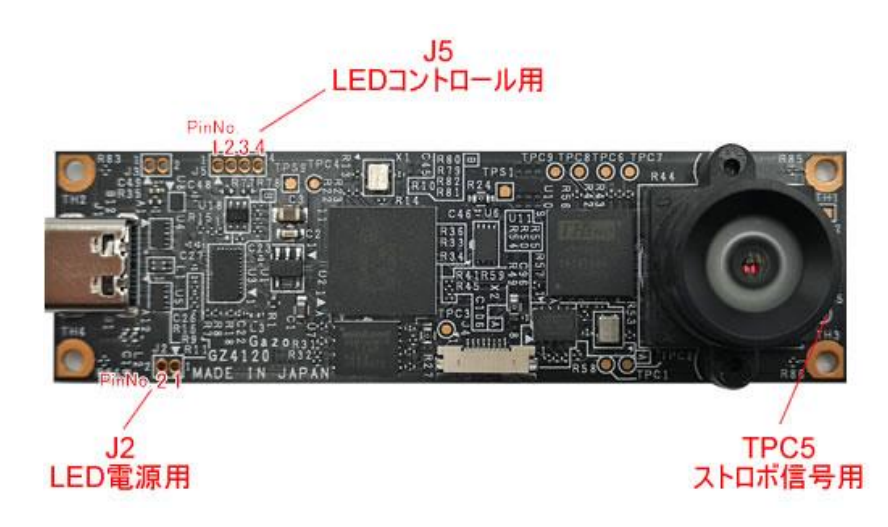

#### <span id="page-11-1"></span>2.4.1 J2 **LED** 電源用

形状:スルーホール 2 穴 対応コネクタ:XB-1-10-2P マックエイト LED の電源を取ることができます。100mA 以下でお使いください。

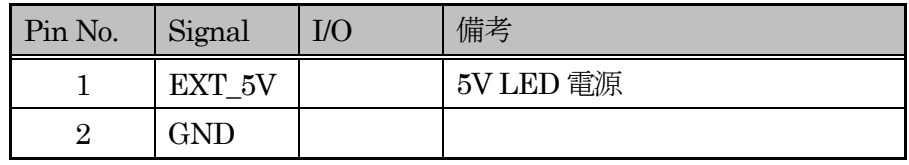

#### <span id="page-11-2"></span>2.4.2 J5 **LED** コントロール用

形状:スルーホール 4 穴 対応コネクタ:XB-1-10-4P マックエイト

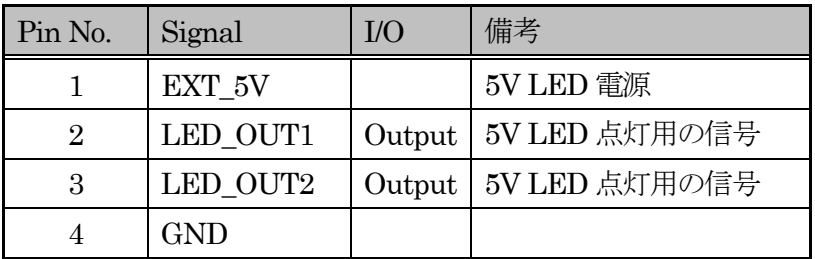

※ LED\_OUT1は、カメラプロパティ設定アプリ GainSetup

もしくはSDKの関数「MvUsbCam SetGpio」で制御できます。

※ LED OUT2信号のON/OFFは、カメラプロパティ設定アプリ GainSetup

もしくはSDKの関数「MvUsbCam SetLed」で制御できます。

#### <span id="page-12-0"></span>2.4.3 TPC5 ストロボ信号

形状:パッド 1mφ

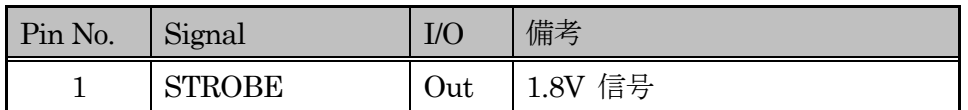

## <span id="page-13-0"></span>Chapter 3. ソフトウェアのインストール方法

本カメラはUVC 規格のため、DirectShow やMediaFoundation を用いて製作された一般的なアプリケー ションで動作いたします。カメラの機能を十分に使うために、弊社WEB のダウンロードページよりドライ バーソフトウェアをダウンロードし、インストールを行ってください。

<https://www.gazo.co.jp/download#mcm300series>

## <span id="page-13-1"></span>3.1. アプリケーションのインストール

WEBよりダウンロードした「Setup\_x64.exe」を実行すると、以下のインストールプログラムが起動しま す。※インストールする場合、Administratorsのメンバーでないと、正常にインストールができない場合が あります。

「次へ (N)] ボタンをクリックします。

インストール先のディレクトリを変更したい場合は、[変更 (C)...]ボタンをクリックし、任意のディレクトリに変更して ください。

[次へ (N)]ボタンをクリックします。 インストールが開始されます。

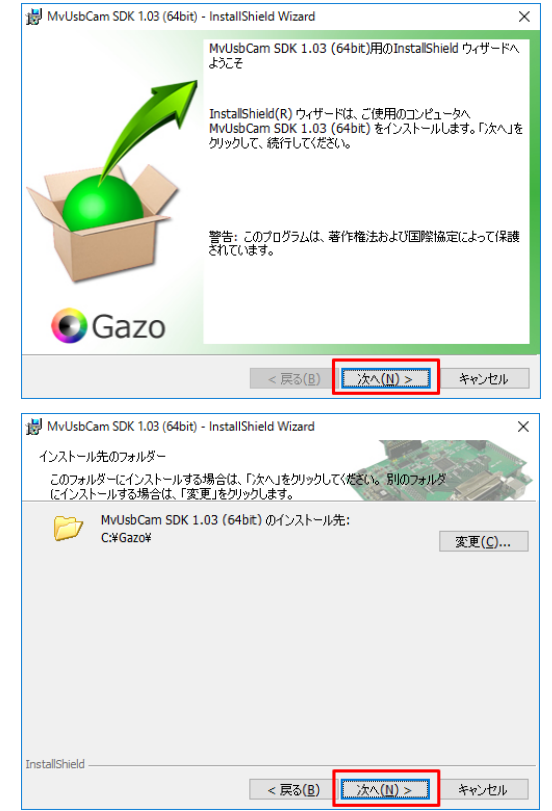

#### GZ4120/GZ4120FISH 取扱説明書 Ver1.20

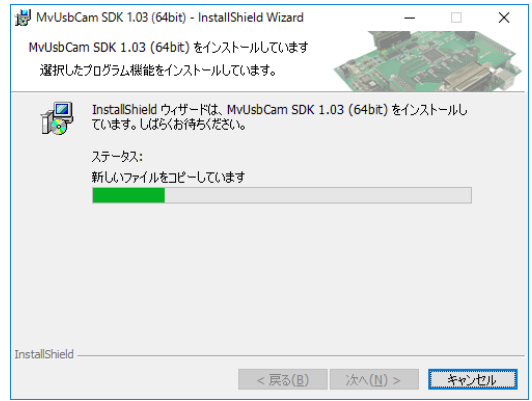

インストール中です。

[インストール(I)]ボタンをクリックします。

[完了(F)]ボタンをクリックします。

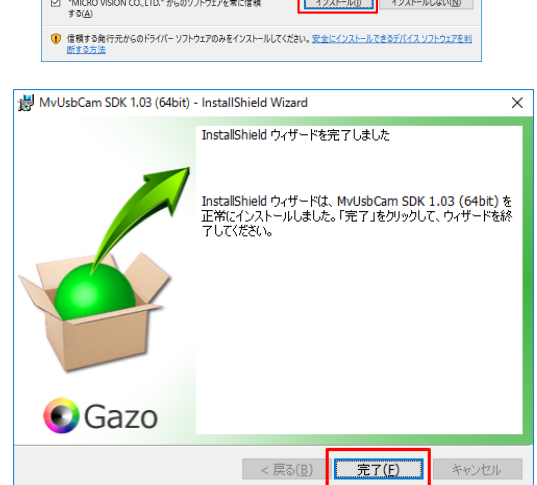

E Windows 2+1U71

|<br>| このデバイス ソフトウェアをインストールしますか? 名前: MvUsbCam v1.00<br>-- 発行元: MICRO VISION CO.,LTD.

and the company of the company of the

以上で、アプリケーションのインストールを終了します。

## <span id="page-14-0"></span>3.2. デバイスドライバーのインストール

カメラを PC に接続すると、タスクバーに、カメラのアイコンが現れ、ゲージの目盛り表示が更新されて いきます。

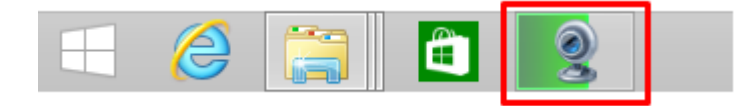

その後、自動的にデバイスドライバーがインストール完了すると同時に、上記のカメラアイコンが消えます。

以上で、デバイスドライバーのインストールを終了します。

#### <span id="page-15-0"></span>3.2.1. デバイスドライバーのインストール確認方法

デバイスマネージャーダイアログで、デバイスドライバーのインストール確認ができます。 デバイスドライバーが正常にインストールされている場合は、下図のように、

「イメージングデバイス]の下に [GZ4120 Video Stream Device]、

というデバイスが現れます。

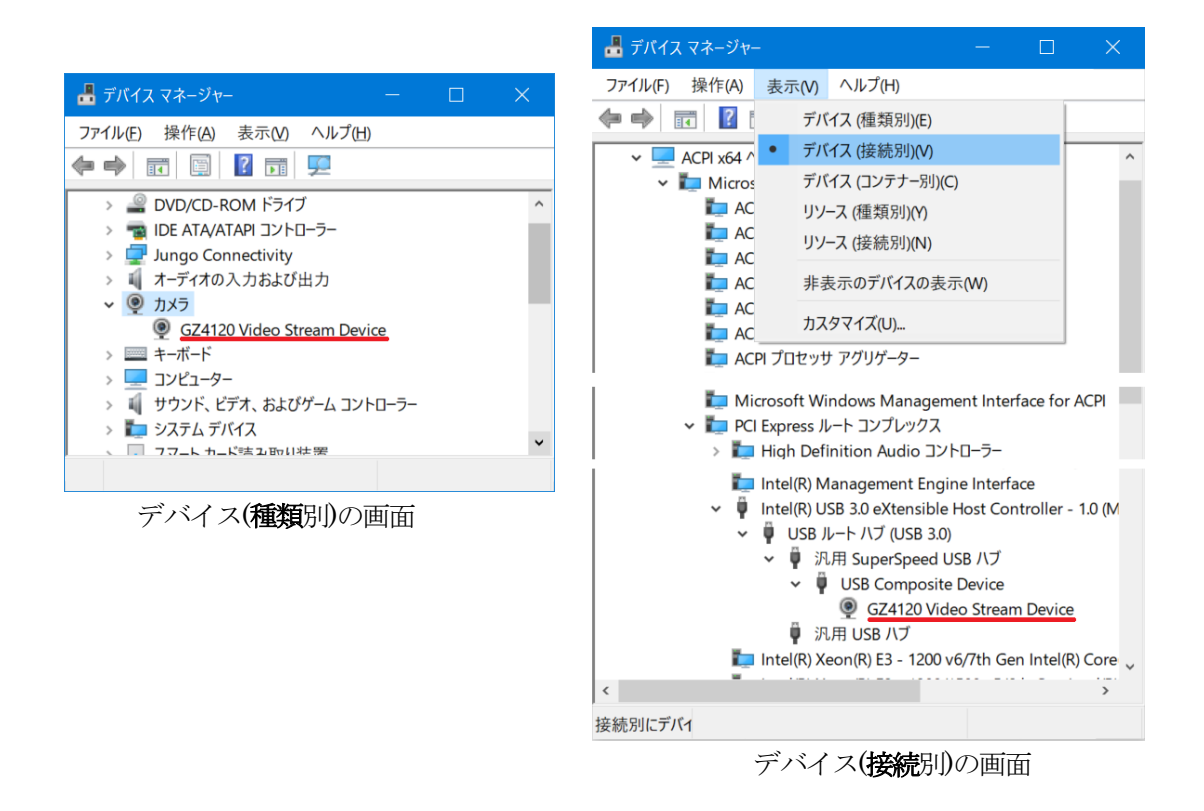

point もし、デバイスドライバー名が確認できず、[不明なデバイス]がある場合は、 デバイスドライバーのメニューの

「操作(A)」 - 「ハードウェア変更のスキャン(A)」

を実行してみてください。スキャン後、「デバイスドライバーソフトウェアをインストールしています。]の 吹きだしが現れる場合は、正常インストールされると思われます。

## <span id="page-16-0"></span>3.3. インストール後のフォルダ構成

インストール先ディレクトリがデフォルト ( C:¥Gazo ) の場合、フォルダ構成は以下のようになります。

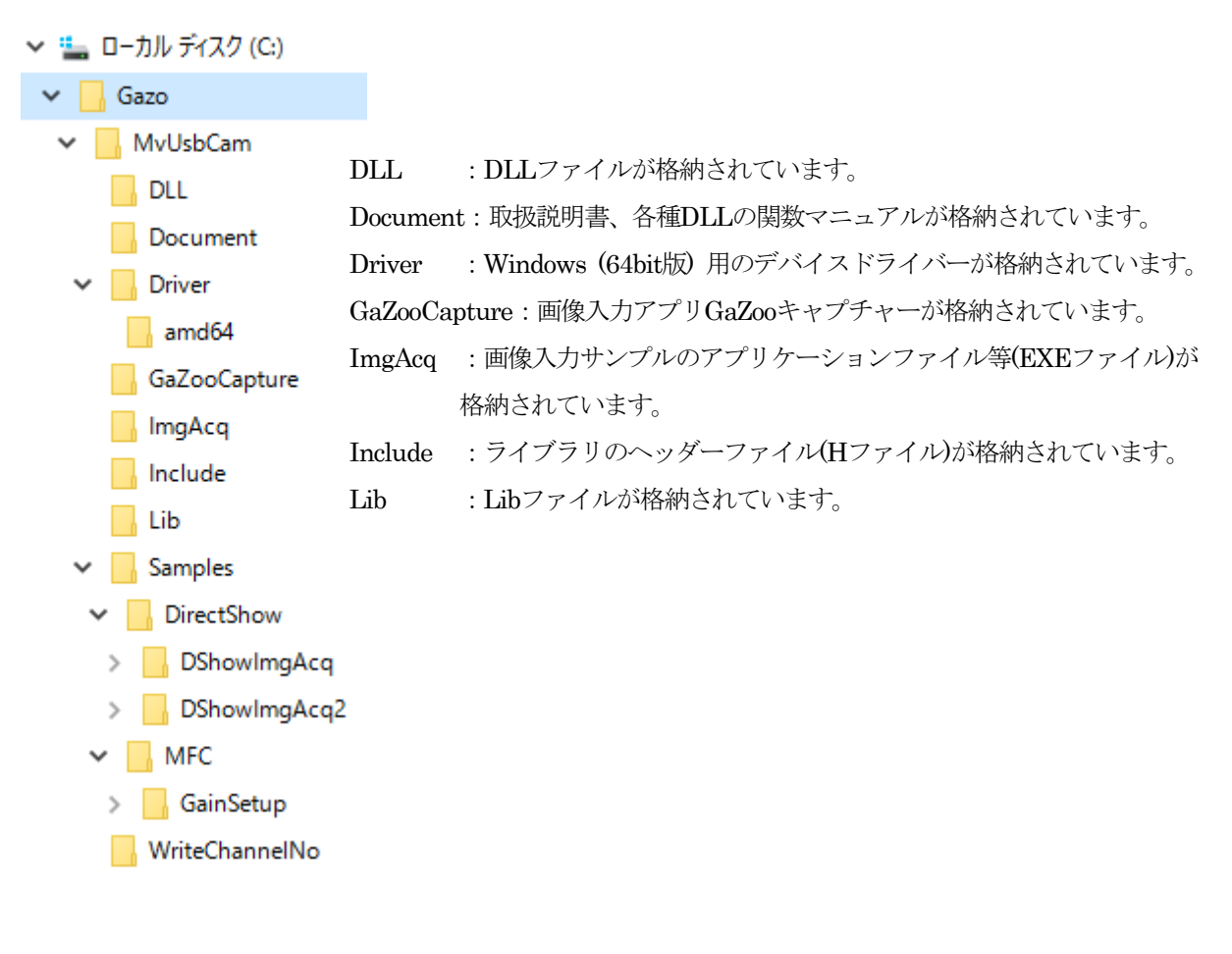

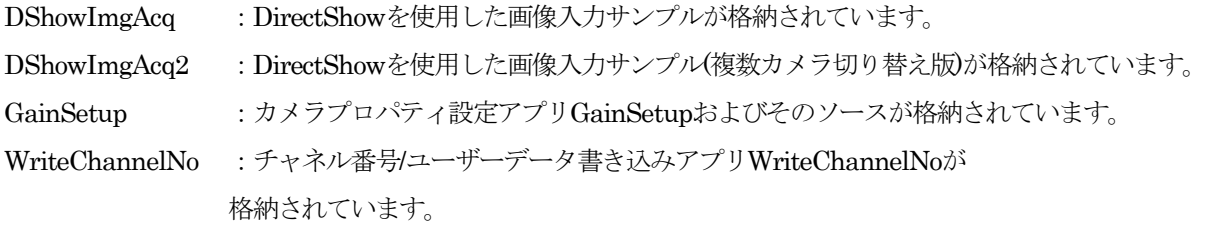

## <span id="page-17-0"></span>3.4. アンインストール

本アプリケーションを削除する場合は、

「コントロールパネル」ー「プログラム」ー「プログラムと機能」から、

「MvUsbCam SDK 1.60(32bit)」

または、

「MvUsbCam SDK 1.60(64bit)」

を選択して、アンインストールしてください。

また、デバイスドライバを削除するには、

「コントロールパネル」ー「プログラム」ー「プログラムと機能」から、 「Windows ドライバパッケージ – Gazo MvUsbCam...」 を選択して、アンインストールしてください。

## Chapter 4. ソフトウェアの操作説明

## <span id="page-18-1"></span><span id="page-18-0"></span>4.1. 画像入力アプリ GaZoo キャプチャー

GaZoo キャプチャーは、画像の取り込み(ストリーミング) / 表示の拡大・縮小 / 画像・動画の保存 /輝度 プロファイルなどの機能を持つ画像入力アプリケーションソフトウェアです。

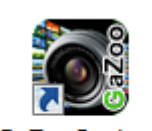

GaZooCapture

デスクトップの for MvUsbCam<br>アスクトップの **for MvUsbCam**<br>アイコンをダブルクリックして、アプリケーションを起動してください。 アプリケーションが起動されると、以下のウィンドウが立ち上がります。

### 画像入力を行う

①の「取り込み」ボタンをクリックすると、画像入力が開始されます。

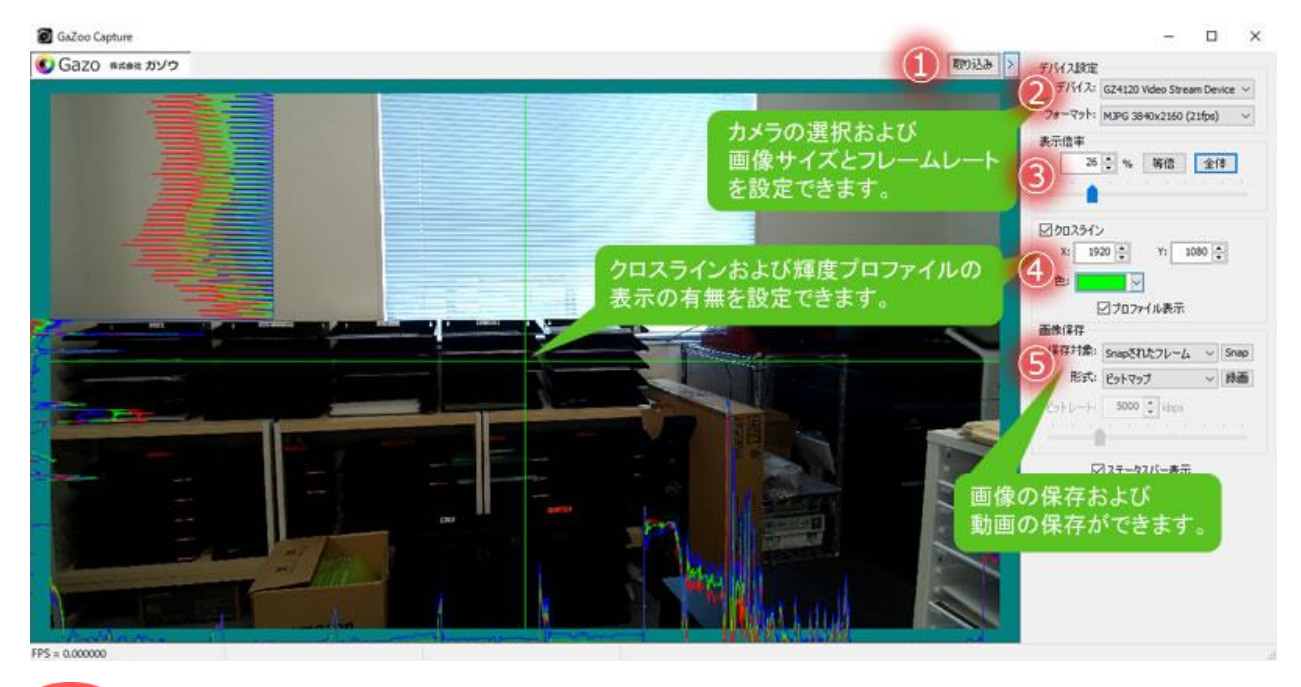

point もし、複数のUSB カメラを接続している場合は、「デバイス設定」 -「デバイス」で、 本カメラ (GZ4120 Video Stream Device) を選択してください。

#### 画像サイズを変更する

②の「デバイス設定」「フォーマット」から画像サイズおよびフレームレートを選択することができます。 -

#### 画像の表示サイズを変更する

③の「表示倍率」の数値を入力、もしくはスライドバーの操作で表示倍率を変更することができます。ま た、「等倍」ボタンで等倍表示、「全体」ボタンで全体表示をすることができます。

#### クロスラインや輝度プロファイルを表示する

④の「クロスライン」にチェックを入れることで、クロスラインを画面に表示できます。クロスラインの 位置はマウスのドラッグ、もしくは座標入力で設定できます。また、クロスラインの色を選択することもで きます。

さらに、プロファイル表示にチェックを入れることで、クロスライン上の輝度プロファイルを表示するこ ともできます。

#### 静止画を保存する

静止画を保存するには、⑤の「画像保存」-「形式」で、「ビットマップ」、「JPEG」、「PNG」、「TIFF」の 中から選択し、「Snap」ボタンをクリックしてください。

#### 動画を保存する

動画を保存するには、⑤の「画像保存」-「形式」で、「AVI」、「WMV」、「MPEG-4」の中から選択し、 「録画」ボタンをクリックしてください。

## <span id="page-20-0"></span>4.2. カメラプロパティ設定アプリ GainSetup O

カメラプロパティ設定アプリGainSetup は、画質調整 / GPIO の設定などのプロパティを設定・保存する アプリケーションソフトウェアです。

- ① デバイス名:デバイスの切り替えができます。 「Refresh」ボタンにより、現在、有効なデバイス 番号 / デバイス名を更新します。カメラ抜き差し などを行った際に有効です。
- ② イメージコントロール: 輝度(Brightness)、 彩度(Saturation)、 鮮明度(Sharpness)、 ガンマ値(Gamma)、 明暗差(Contrast)、 色相(Hue)を調整できます。
- ③ ホワイトバランス:

R / B / Color Temprature を調整できます。 ※R/B は、Color Temprature チェック無しの時に 有効です。 ※Color Temperature のスライドバーは、 Color Temprature Enable チェック時に有効です。

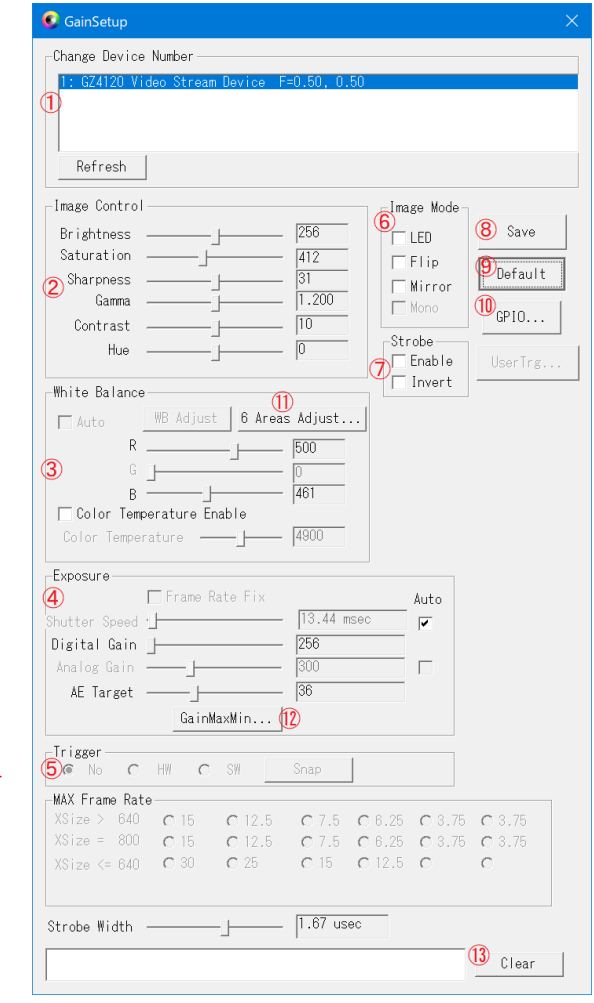

④ 露光:露光時間(ShutterSpeed)およびゲイン等を設定できます。

**露光時間 : Auto/Manual(7H ~ 65535H) (H は、水平同期区間です。)** ただし、初期設定では ShutterMax=10000Hになっています。 [GainMaxMin]ボタンShutterMax設定の調整ができます。 デジタルゲイン:1~4095

アナログゲイン:0~978

GainMaxMin :GainMaxMinダイアログを起動します。

詳しくは、本マニュアルの「4.2.1. GPIOダイアログ」の項目をご参照ください。

Frame Rate Fix:チェックを入れた場合、基本的に最大フレームレートで動作します。 露光時間よりFPS値を優先します。 露光時間がAutoでない時のみ有効です。

AE Target:チェックを入れた場合、自動露光時の明るさを調整できます。

⑤ トリガー:トリガー( Trigger )設定を変更できます。

No:トリガーなし

HW:ハードウェアトリガーで制御できます。

※ハードウェアトリガーは現在制御不可。今後、制御可能になる予定です。

⑥ イメージモード:LED(オプション)のON/OFF、画像の上下反転( Flip )、左右反転( Mirror )、 ができます。

⑦ Strobe:ストロボ信号を制御します。

Enable、Invert を操作した時のストロボ信号の状態は以下の通りです。

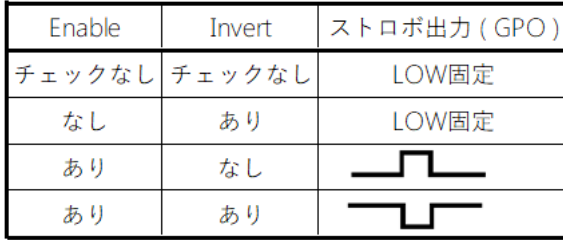

⑧ Save:設定値をカメラに保存します。保存を行うと、再起動や他の PC へ接続した際にも 同じパラメータで使うことができます。

ただし、Streaming 処理を停止させた時も、設定値のセーブ処理が行われます。

- ⑨ Default:全ての値を初期状態に戻します。 ただし、6 Area Adjust ダイアログやGainMaxMin ダイアログの設定値は 初期値に戻りません。
- ⑩ GPIO:GPIO ダイアログを起動します。

詳しくは、本マニュアルの「4.2.1. GPIOダイアログ」の項目をご参照ください。

⑪ 「6 Areas Adjust」:White Balance 6 Areas Adjustダイアログを起動します。

詳しくは、本マニュアルの「4.2.2. White Balance 6 Areas Adjustダイアログ」の項目をご参照ください。

- ⑫ GainMaxMin:GainMaxMinダイアログを起動します。
- 詳しくは、本マニュアルの「4.2.3. GainMaxMinダイアログ」の項目をご参照ください。
- ⑬ Clear:横の表示メッセージを消去します。

#### 4.2.1. GPIO ダイアログ

GainSetup の起動画面で、「GPIO」ボタン をクリックすると、以下のGPIO ダイアログが現れます。

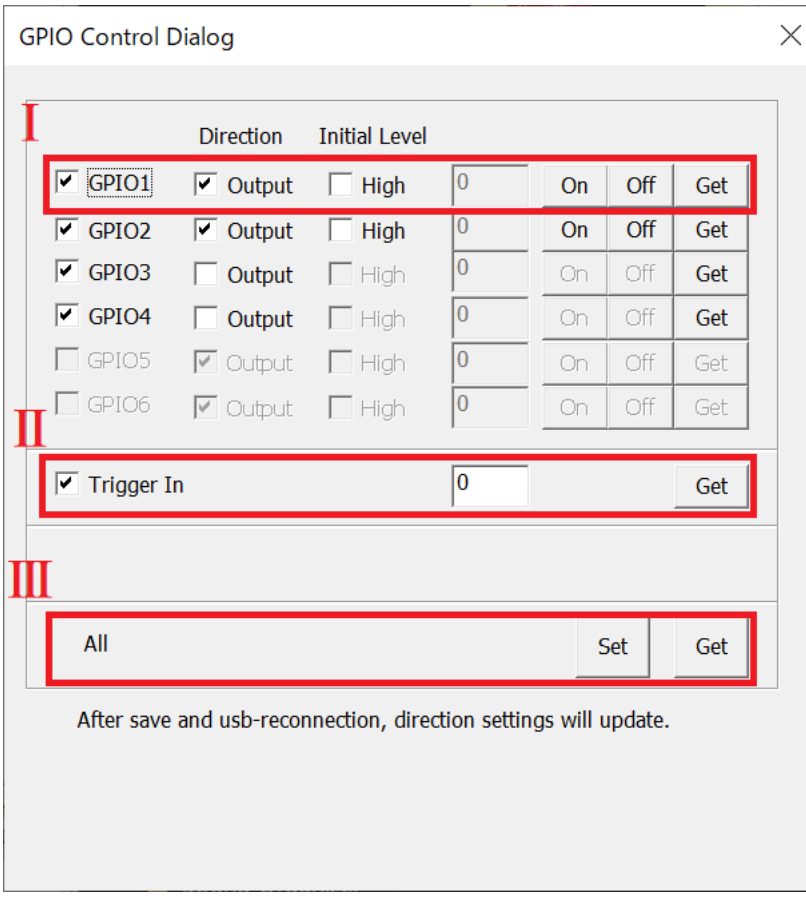

Ⅰ. GPIO の設定ができます。GZ4120 では、1ch 使用できます。 GPIO1 により、LED\_OUT1 を操作できます。

2ch~4ch は、現在未定義です。

GPIO:チェックを入れるとGPIO が有効になります。

Output:GPIO の機能を入力/出力に切り替ることができます。チェックありで出力ポート、 チェックなしで入力ポートとして機能します。 ※入力/出力を切り替えた際には、GainSetupの「Save」ボタンにより設定値を

保存したうえで、カメラの再接続を行ってください。

出力ポート時のみの設定

High: 起動時の出力状態を High/Low で選択できます。(チェックなしでLow) On/Off: GPIO の On(High 出力)、Off(Low 出力)を行います。

主に入力ポート時に使用する機能

Get:現在の状態を取得します。

※ピン配置については、本マニュアルの「2.4. ピン配置」の項目をご参照ください。 ※SDKの関数については、ライブラリマニュアル(MvUsbCam\_Lib.pdf)の「MvUsbCam\_SetGpio」以下の 項目をご参照ください。

Ⅱ. Trigger In:USR\_TRIG\_IN(J3 の1Pin)をGet(取得)します。

※ユーザーのイベント用に使用できるトリガーです。MvUsbCam\_GetGpio で状態値を取得できます。 ※ピン配置については、本マニュアルの「2.4.3 J3」の項目をご参照ください。 ※SDKの関数については、ライブラリマニュアル(MvUsbCam\_Lib.pdf)の「MvUsbCam\_GetGpio」以下の 項目をご参照ください。

Ⅲ. All:すべてのGPIO およびUSR\_TRIG\_IN の現在の状態を一括で取得します。

#### <span id="page-24-0"></span>4.2.2. White Balance 6 Areas Adjust ダイアログ

GainSetup の起動画面で、「6Areas Adjust…」ボタン をクリックすると、以下の6Areas Adjust ダイア ログが現れます。

- ① Area1~Area6:下図のCrCb 空間上を6 分割 した領域の色バランスを、それぞれのGain 値/Hue 値で設定できま す。
- ② Default: 初期値に戻します。
- ③ Get:現在値を取得します。 Load1~Load7:以前にSave した値をカメラ にロードします。 Save1~Load7:カメラ設定値を、本アプリに 保存します。

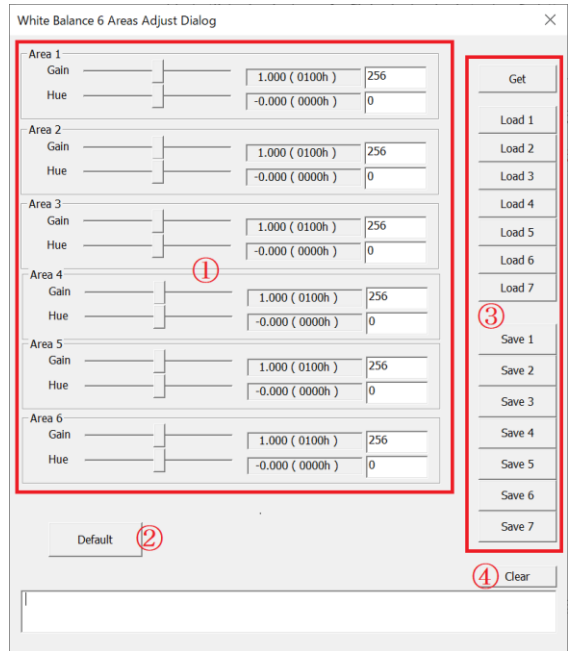

右図のCrCb 空間で、Area1 ~ Area6 それぞれの 領域は、黒丸の番号を中心とした領域です。

また、Gain を操作した場合は、円の中心からの距 離が変わるように色変化します。

また、Hue を操作した場合は、円の中心から角度 が変わるように色変化します。

また、Gain 値を大きくすると、Gain+ の方の色に なります。Gain 値を小さくすると、Gain-の方の色 になります。

また、Hue 値を大きくすると、Hue+の方の色にな ります。Hue 値を小さくすると、Hue-の方の色に なります。

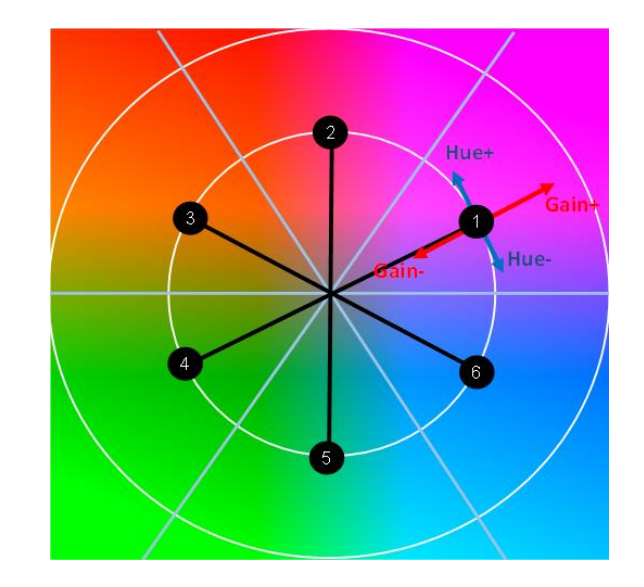

#### <span id="page-25-0"></span>4.2.3. GainMaxMin ダイアログ

GainSetup の起動画面で、「GainMaxMin」ボタン をクリックすると、以下のGainMaxMin ダイアログ が現れます。

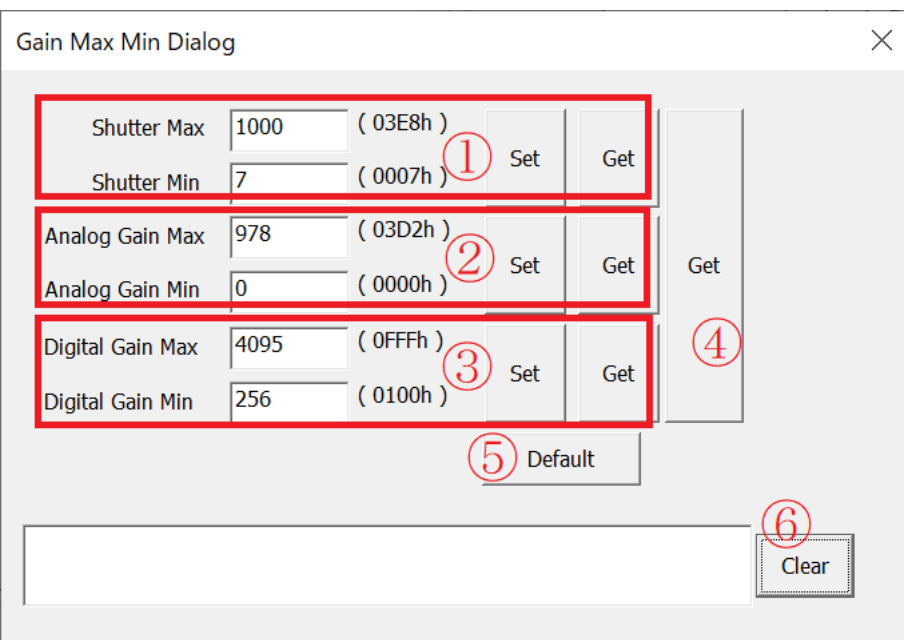

- ① ShutterMax/ShutterMin:シャッタースピードの最大値/最小値を指定します。
- ② AnalogGainMax/AnalogGainMin:アナログゲインの最大値/最小値を指定します。
- ③ DigitalGainMax/DigitalGainMin:デジタルゲインの最大値/最小値を指定します。
- ④ Get:3 種類すべてのMax/Min 値を取得します。
- ⑤ Default:デフォルト値を表示します。 デバイスに反映させるには、「Set」をクリックする必要があります。
- ⑥ Clear:横の表示メッセージを消去します。

本ダイアログの設定値は、すべてISP で制御するソフトウェアリミッターです。

## <span id="page-26-0"></span>4.3. チャネル番号 / ユーザーデータ書き込みアプリ WriteChannelNo

チャネル番号/ユーザーデータ書き込みアプリ WriteChannelNo は、カメラへチャネル番号やユー ザーデータを書き込むことができるアプリケーションソフトウェアです。

#### カメラにチャネル番号を設定できます。

複数のカメラを同時にPCへ接続した際にも見分けることができるように、本カメラはチャネル番号の設 定ができます。カメラのチャネル番号は1~8まで設定できます。

### カメラにユーザーデータを書き込むことができます。

ユーザーデータとは、ユーザーが任意に設定できる32Byteのデータです。ユーザーで作成したアプリのキ ー認証などで使うことができます。

書き込まれたユーザーデータは、SDKの関数で読み込むことができます。詳しくは、ライブラリマニュア ル(MvUsbCam\_Lib.pdf)の「MvUsbCam\_WriteUserData」以下の項目をご参照ください。

27

Write Channel Number for MvUs...

#### <span id="page-27-0"></span>4.3.1. チャネル番号の設定方法

チャネル番号の設定方法について説明します。書き換えを行う場合は、必ずデバイスは1つだけ接続して ください。

-Current Channel Number –  $Ch-2$  $Ch-3$  $Ch-4$  $Ch-1$  $Ch-5$  $Ch-6$  $Ch-7$  $Ch-8$ MCM320 Image Acquisition Controller **REFRESH** まず、WriteChannelNo.exeを起動すると、 右図の赤線部分のように、現在接続中の Change Channel Number-デバイスを表示します。 Write Channel No. **WRITE**  $\overline{\mathbb{L}}$  $\overline{\phantom{a}}$ User Data  $\frac{1}{2}$   $\frac{1}{2}$  ٦I Write Channel Number for MyUs... -Current Channel Number –  $Ch-1$  $Ch-2$  $Ch-3$  $Ch-4$  $Ch-5$  $Ch-6$  $Ch-7$  $Ch-8$ MCM320 Image Acquisition Controller 「Change Channel Number」(①) で、 **REFRESH** 変更後のデバイス番号を選択し、 「WRITE」ボタン (2) を押下します。 Change Channel Number Write Channel No. **WRITE**  $\sqrt{2}$  $\overline{\phantom{0}}$ User Data  $\overline{1}$  $\overline{\mathbf{r}}$ 

右のような確認メッセージが表示され、 「はい(Y)」を選択すると書き換えが 実行されます。

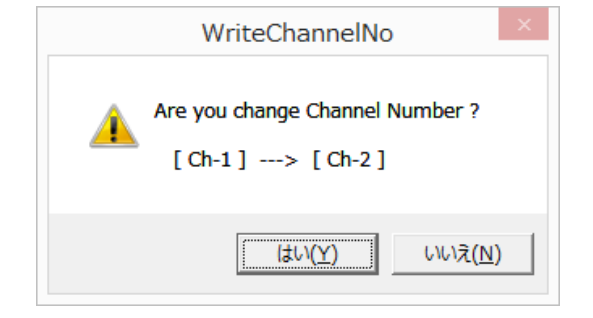

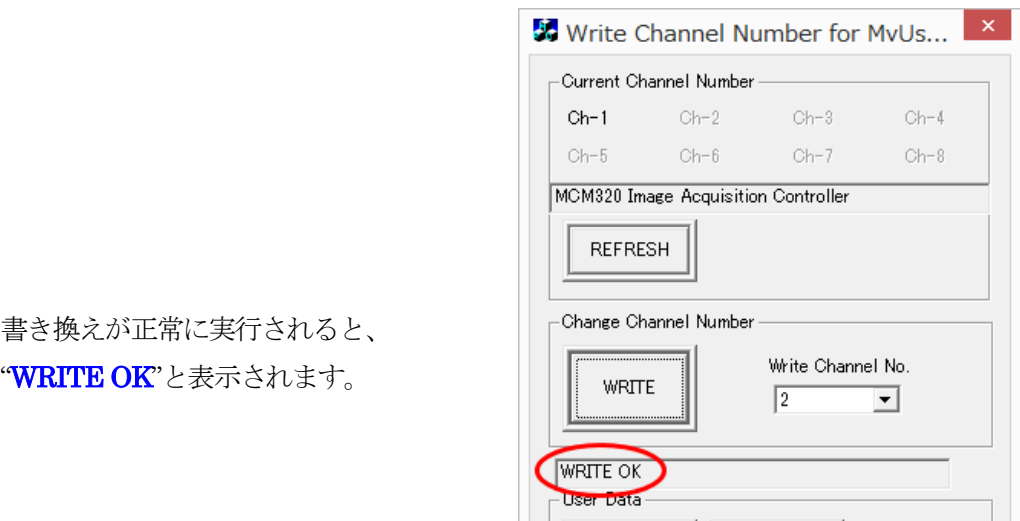

書き換え終了後はアプリケーションを終了させ、一旦、デバイスをPC から外します。 ※1 度デバイスを抜き差ししないと、書き換えた番号は有効になりません。

ちなみに、デバイスが 1 つも接続されていない 場合は"NO DEVICE"、

デバイスが複数接続されている場合は、

#### "CONNECT ONLY ONE DEVICE"

と表示されます。

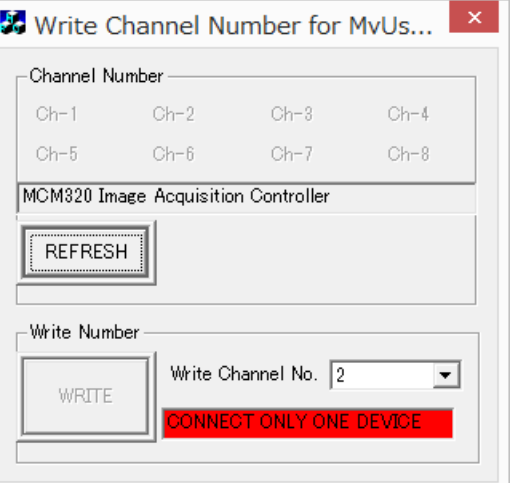

#### <span id="page-29-0"></span>4.3.2. ユーザーデータの書き込み方法

ユーザーデータとは、カメラ毎に保持可能な32 バイトのデータを指します。本アプリもしくは SDK の関 数により、ユーザーデータの読み書きが可能です。詳しくは、ライブラリマニュアル(MvUsbCam\_Lib.pdf) の「MvUsbCam\_WriteUserData」以下の項目をご参照ください。

コーザーデータの書き込み方法について説明します。書き換えを行う場合は、必ずデバイスは1つだけ接 続してください。

ダイアログボックスの操作を以下に説明します。

- ① [User Data] [WRITE] :③に表示されたデータを、 カメラに書き込みます。
- ② [User Data] [READ]

:カメラからデータを読み込み、 ③に表示します。

- ③データ
	- :32バイトのデータを、
	- 16進数で表示します。

現在のデバイス番号の確認、切換をします。[Refresh]により、 現在、有効なデバイス番号/デバイス名を更新します。

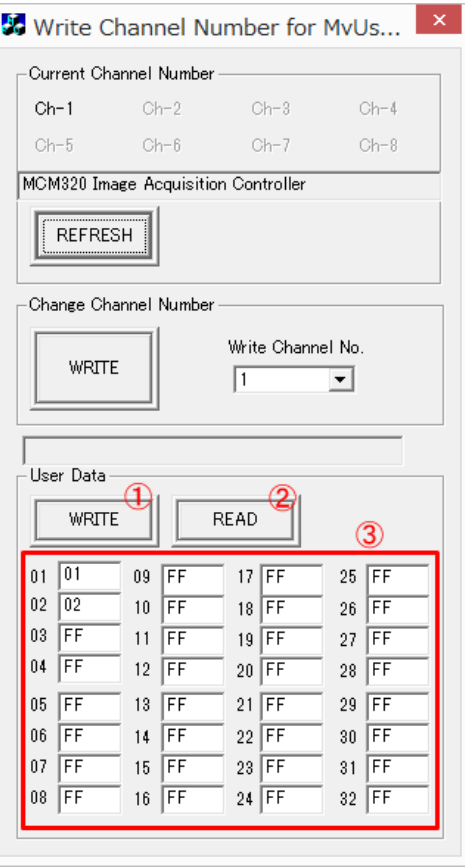

## 変更履歴

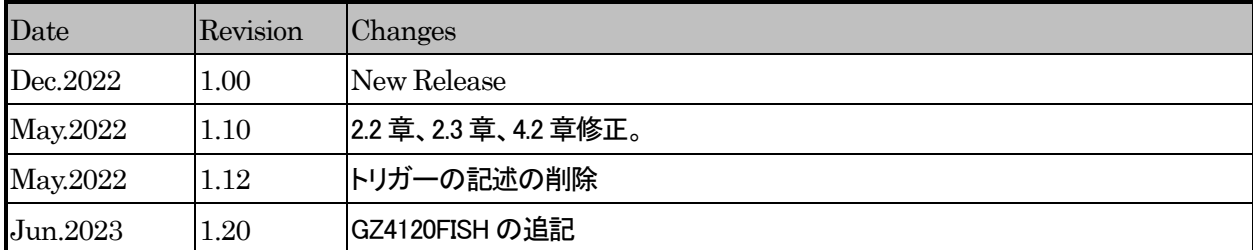

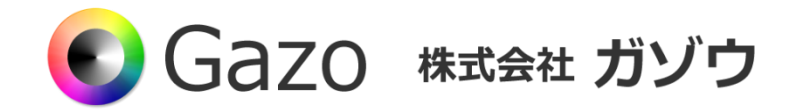

TEL : 025-282-7212

- Mail : support@gazo.co.jp
- URL : http://www.gazo.co.jp